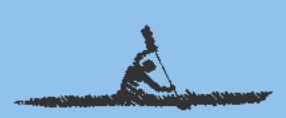

# **Oregon 7xx® Handbuch**

#### Einfach Touren planen und navigieren.

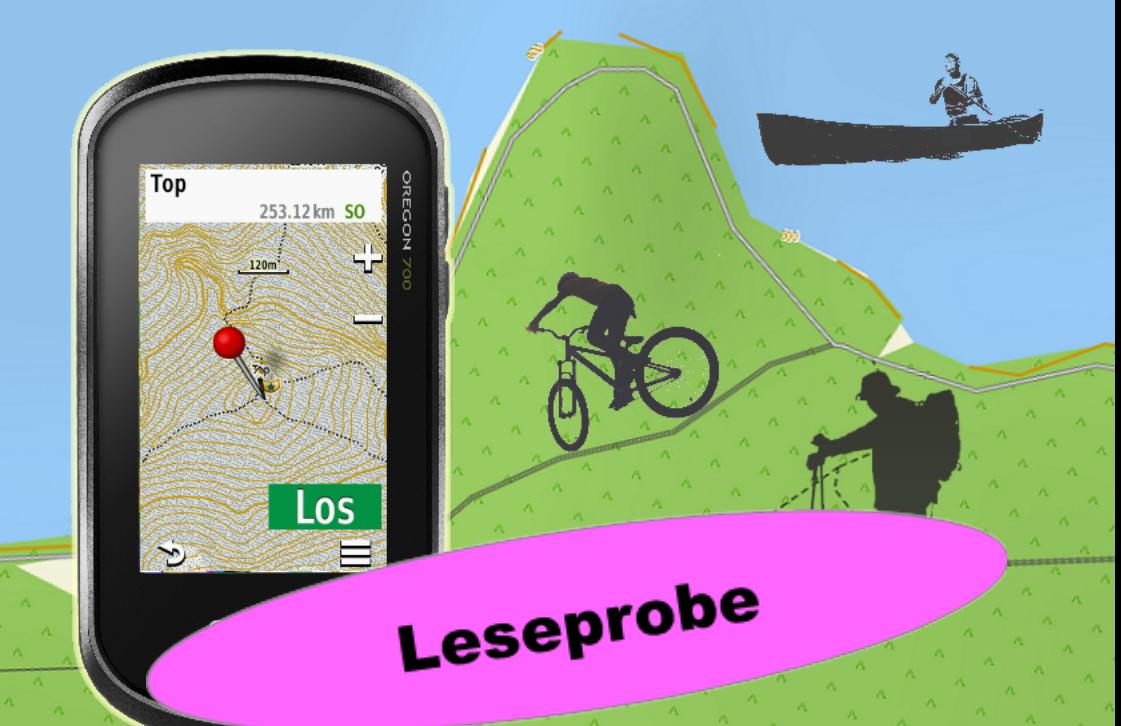

Das Handbuch zu den Garmin GPS-Empfängern der Serien Oregon 700, 750.

> Michael Blömeke http://GPS-Anleitung.de

> > Altischhom

## Oregon 7x ® Handbuch

Version 1.0 vom 10. August 2017

Danke

Vielen Dank an meine vielen Leser und Seminarteilnehmer, die mit ihren zahlreichen Fragen halfen, dieses Buch zu schreiben.

## <span id="page-3-0"></span>Einleitung

## <span id="page-3-1"></span>Copyright

© 2017 Michael Blömeke. Alle Rechte vorbehalten.

Dieses eBook ist ausschließlich für den privaten Gebrauch bestimmt und darf - auch auszugsweise nicht ohne schriftliche Zustimmung des Autors kopiert, verbreitet oder veröffentlicht werden.

Haben Sie dieses eBook von einer anderen Seite als [http://www.outdoorgpsnavigation.info/,](http://www.outdoorgpsnavigation.info/) <http://gps-anleitung.de> oder Amazon (kindle-Version), dann informieren Sie mich bitte per Mail an mail@michael-bloemeke.de.

Wenn Du dieses Handbuch weiter empfehlen möchtest und damit Geld verdienen willst, besuche meine Partner-Website <http://affiliates.michael-bloemeke.de/>

Die Weitergabe an Dritte wird mit härtesten Mitteln strafrechtlich verfolgt. Die eBook Version ist unsichtbar auf den jeweiligen Käufer personalisiert und lässt sich so zurückverfolgen!

Garmin $\overline{R}$ , BaseCamp, Mapsource, MapInstall, Dakota $\overline{R}$ , Oregon $\overline{R}$ , GPSMAP $\overline{R}$ , Astro $\overline{R}$ , Montana $\overline{R}$ , Monterra $\overline{R}$  oder eTrex $\overline{R}$  sind eingetragene Markenzeichen der Firma Gar $min$ . Google Earth $\circledR$  ist eingetragenes Markenzeichen der Firma Google.

### <span id="page-3-2"></span>Haftungsverzicht

Die Informationen dieses Buches wurden sorgfältig recherchiert und aufbereitet. Es können keinerlei Garantien für die Richtigkeit der Informationen gegeben werden. Weder die Autoren noch der Herausgeber übernehmen irgendwelche Haftungen für Fehler, Auslassungen oder anderweitige Auslegungen der dargestellten Themen und Sachverhalte. Aussagen und Darstellungen über Zahlen, Kosten, Konditionen oder Leistungen von Drittanbietern basieren auf Informationen und Angaben zum Zeitpunkt der Erstellung

#### GEBRAUCH UND DRUCK DES INTERAKTIVEN EBOOKS 5

dieses eBooks. Es kann keine Garantie für die Richtigkeit dieser Informationen gemacht werden. Sie unterliegen ausschließlich den Geschäftsbestimmungen und Rechten der jeweiligen Unternehmen. Alle in diesem Buch erwähnten Domainnamen, Firmennamen oder Produktnamen unterliegen den markenrechtlichen Bestimmungen der jeweiligen Unternehmen oder Inhaber.

#### <span id="page-4-0"></span>Gebrauch und Druck des interaktiven eBooks

Viele Verweise auf Websites oder Kapitel sind aktiv, d.h. durch Anklicken gelangt man zum Kapitel oder der beschriebenen Internetseite.

Öffnet man im pdf-Reader die Lesezeichen (meist über  $>$ STRG $< +$   $>$ B $<$  oder Ansicht →Lesezeichen, wird das Inhaltsverzeichnis in einer Seitenleiste angezeigt. Mit der Zurück-Taste kommt man wieder zur letzten Seite. Weiter besteht die Möglichkeit, mit der Suchfunktion des Readers nach Worten zu suchen.

Mit dem Stern gekennzeichnete Absätze enthalten zusätzliche Erklärungen.

**A** Wichtiger Tipp oder Hinweis.

**AN** Mit diesem Zeichen habe ich Übungen gekennzeichnet.

Dieses eBook ist so angelegt, dass es als DIN A5 Broschüre auf DIN A4 Papier ausgedruckt werden kann. Manche Drucker (z.B. Canon Pixma) unterstützen diesen Vorgang direkt. Wenn Du groÿe Schrift und Abbildungen bevorzugst, drucke es direkt in A4.

Grafische Gestaltung, Einband und Zeichnungen Michael Blömeke.

#### <span id="page-4-1"></span>Bildnachweis

Garmin-Logos, sowie Bildschirmaufnahmen und Kartenausschnitte der World Map, City Navigator Europa, Topo Deutschland, Topo Frankreich, BirdsEye Bilder mit freundlicher Genehmigung der Garmin Deutschland GmbH

http://www.garmin.com/de/

Grafik ECEF Welt Kugel "Global wireframe latitude Atlantic Earth" globe © Michael Brown – Fotolia com.

Fotos: Michael Blömeke, Claus Iden (2) http://www.iden-photographie.de/, Axel Rothacker (1), Axel Plitt (1).

Kartenausschnitte der Kompass Karten mit freundlicher Genehmigung der Firma Kompass Karten GmbH Innsbruck / Österreich, http://www.kompass.de

## <span id="page-5-0"></span>Vorwort

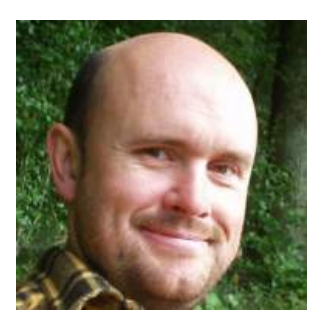

Abbildung 0.0.1: Michael Blömeke

Die Idee zu diesem Buch kam beim Kontakt mit Lesern meines BaseCamp Handbuches. Viele fragten mich, welches Buch ich zum Navigieren mit der Oregon Serie empfehlen könne. Das vorliegende Werk ist bereits das zweite Oregon Handbuch nach dem zur Oregon 6 Serie.

Da ich viel Kontakt mit GPS-Benutzern habe und auch selbst seit dem Jahr 2005 Kurse zur GPS-Navigation anbiete, lag es nahe Bücher zur GPS-Navigation zu schreiben. Dabei fiel meine Wahl auf eBooks, weil es gegenüber dem gebundenen Werk einige Vorteile bietet. Die Vollversion dieses Buches enthält ein interaktives Inhaltsverzeichnis, mit dem es einfach ist, zu einem Kapitel zu springen und auch wieder zurück wie auf einer Website. Manche Begriffe sind direkt mit einer Beschreibung oder weiterführendem

Text verlinkt. Auch Internetadressen sind direkt per Klick aufzurufen. Ein weiterer Vorteil ist, dass ich schnell und einfach Änderungen einfließen lassen kann. Auch die Verteilung an Käufer des eBooks bereitet keine Probleme. Da sich die beschriebenen Geräte und Softwares laufend durch Updates verändern, erleichtert dies mir die Informationen aktuell zu halten.

Käufer des Taschenbuches können die Updates nach Anmeldung auf meiner Website herunterladen.

Vielen Dank, dass Du mein eBook gekauft hast.

Ich wünsche Dir viel Spaÿ und Erfolg bei Deiner Navigation.

Michael Blömeke

## Über den Autor

Michael Blömeke ist seit seiner Kindheit draußen unterwegs. Aufgewachsen am Rande eines Dorfes inmitten des Kraichgauer Hügellandes war der Weg in die Natur nie weit. Die Lust zu reisen und sich dabei zu orientieren und zurechtzufinden gedieh mit zunehmenden Aktionsradius.

So ging es mit dem Offroader durch südeuropäisches Hinterland, über ausgesetzte Alpenstraßen aus den Weltkriegen bis nach Marokko in den hohen Atlas.

Kanutouren auf Seen, Flüssen und Salzwasser und Wanderungen zu Fuÿ und im Winter auf Schneeschuhen brachten weitere Erlebnisse und Erfahrungen.

Inzwischen wurde auch der langjährige Traum von einem eigenen Segelschiff wahr, der neue Anforderungen an die Navigation mit sich brachte.

Im Jahr 1987 wurde sein Hobby zum Beruf indem er einen Laden für Reise-Ausrüstung eröffnete, den Adventurer Shop. Der Begriff Outdoor Shop kam erst viel später in den Sprachgebrauch. Aus dem ursprünglichen Gedanken Das mache ich jetzt mal die nächsten zehn Jahre" wurden derer einundzwanzig. Neben der Ausrüstung entwickelte sich ein Outdoor-Reise- und Schulungsangebot. Off-Road Touren, Kanukurse, Navigationsschulungen, und Kanutouren brachten ein weiteres Geschäftsfeld.

2008 war ein Jahr des Umbruchs. Der Adventurer Shop wurde aufgelöst, die Touren und Schulungen verstärkt angeboten. Die Zeichen der Zeit verwiesen in das Internet. Eine Zeit lang wurden weiterhin Outdoor-Artikel über diverse Web-Shops vertrieben.

Um seine Präsenz im Web zu erweitern und neue Ideen zu verwirklichen kam eine Ausbildung zum Webmaster und Internet-Marketing Spezialisten hinzu.

Heute lebt er mit seiner Frau und den drei Kindern im Kraichgau, nahe Karlsruhe.

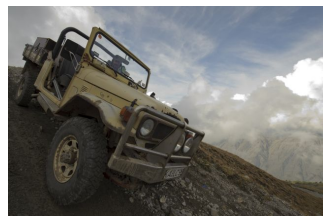

Auf der Alpenpiste

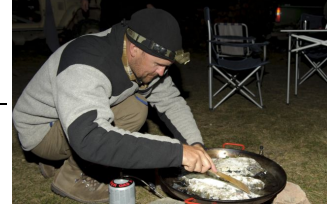

Kochen unterwegs

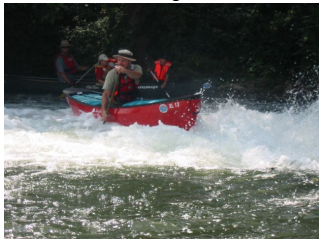

Auf dem Wildwasser

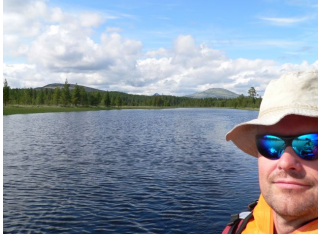

Paddeln in Norwegen

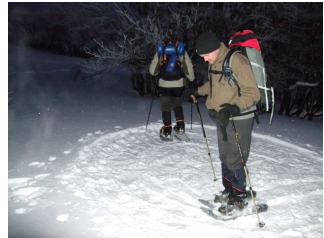

Platz für das Tipi treten

Abbildung 0.0.2: Aktivitäten

Durch einige Anfragen aus ganz Deutschland bezüglich den GPS-Navigations-Schulungen entstand die Idee zu einer Online Schulung dazu. So entstanden bereits mehrere Bücher zu diesem Thema, live-Seminare und online-Schulungen. Diese sind zu finden unter:

Bücher: <http://gps-anleitung.de>

Seminare <http://www.outdoorgpsnavigation.info/seminare>

## Inhaltsverzeichnis

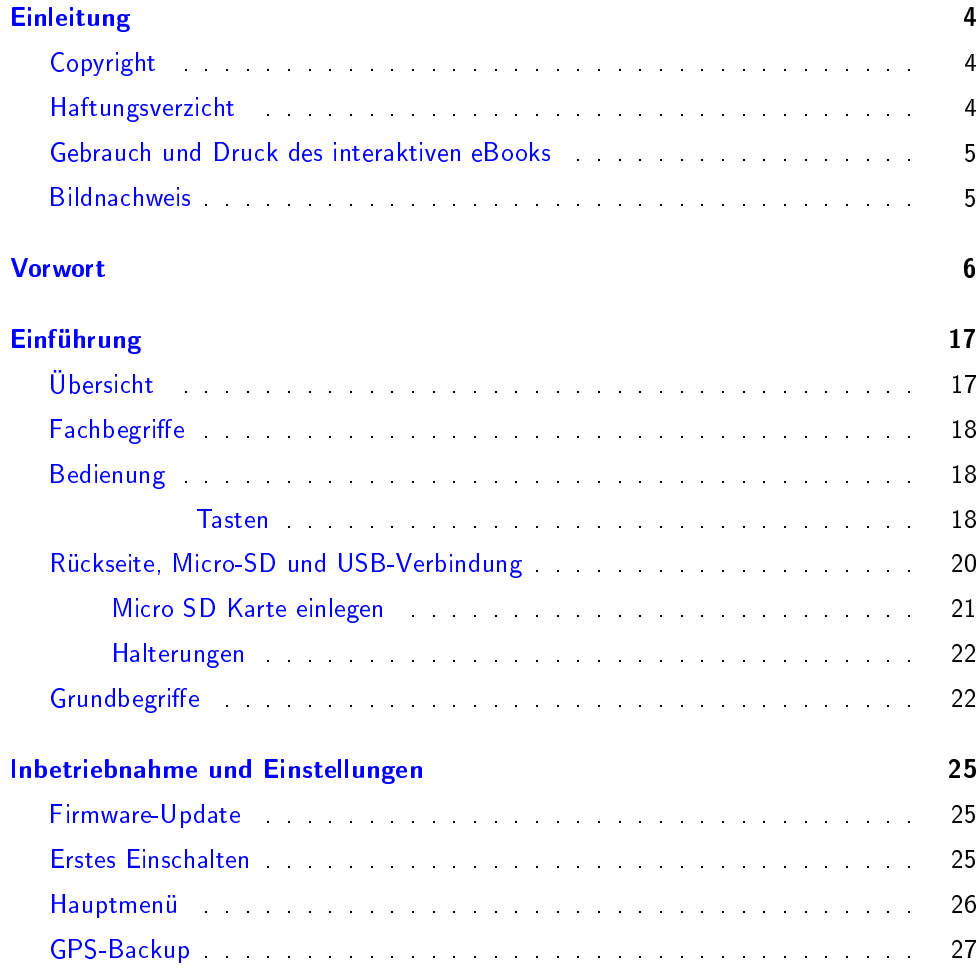

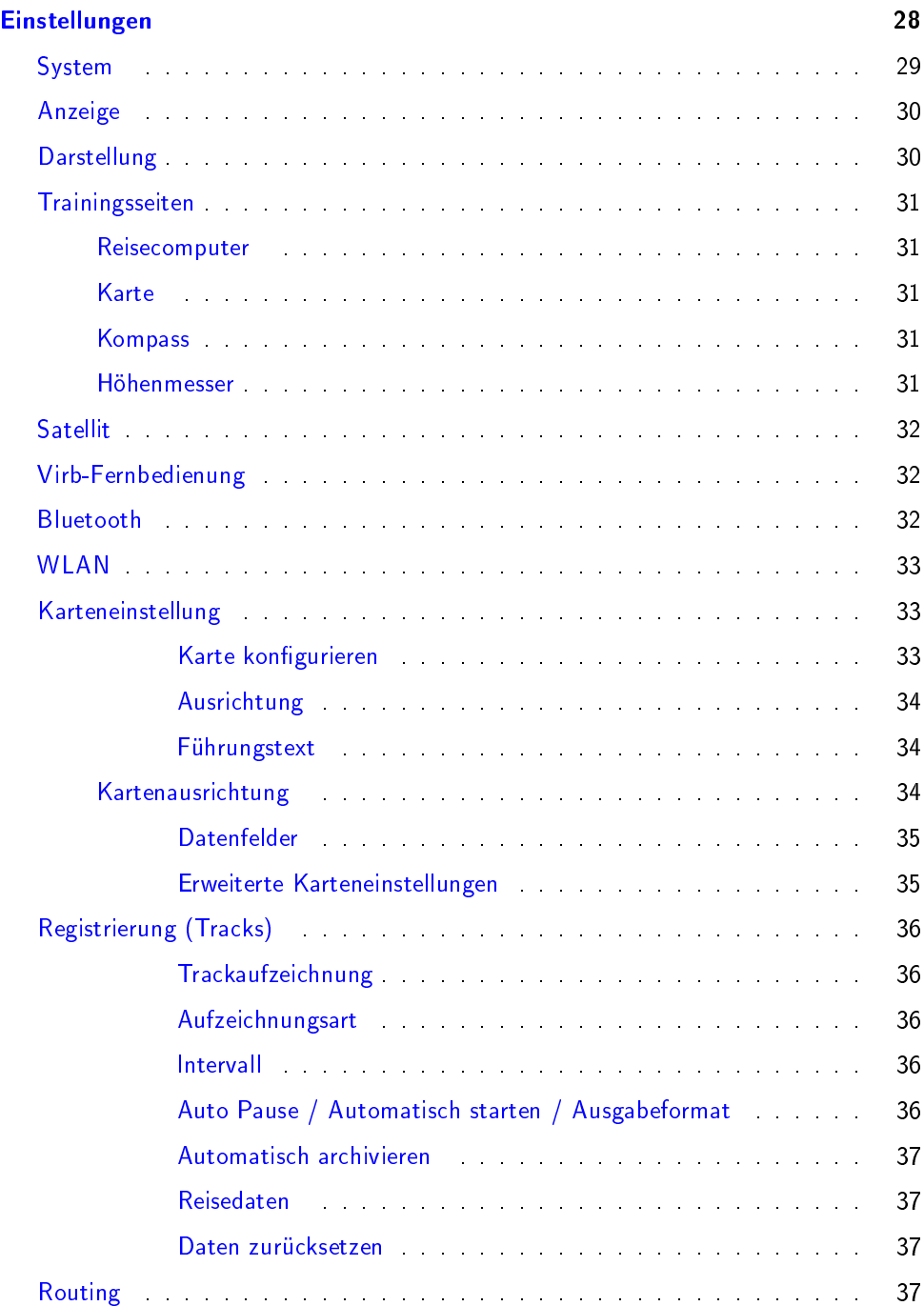

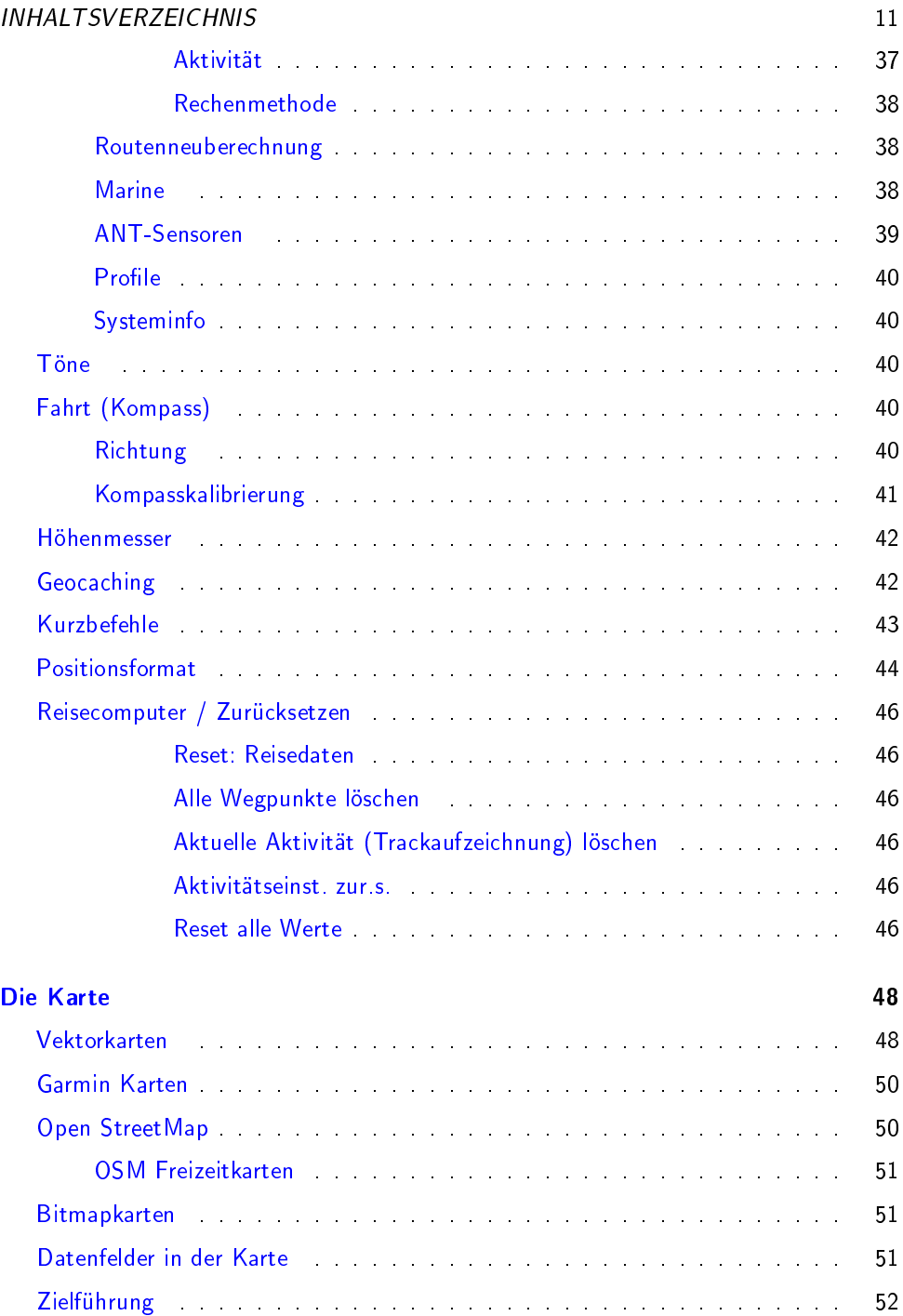

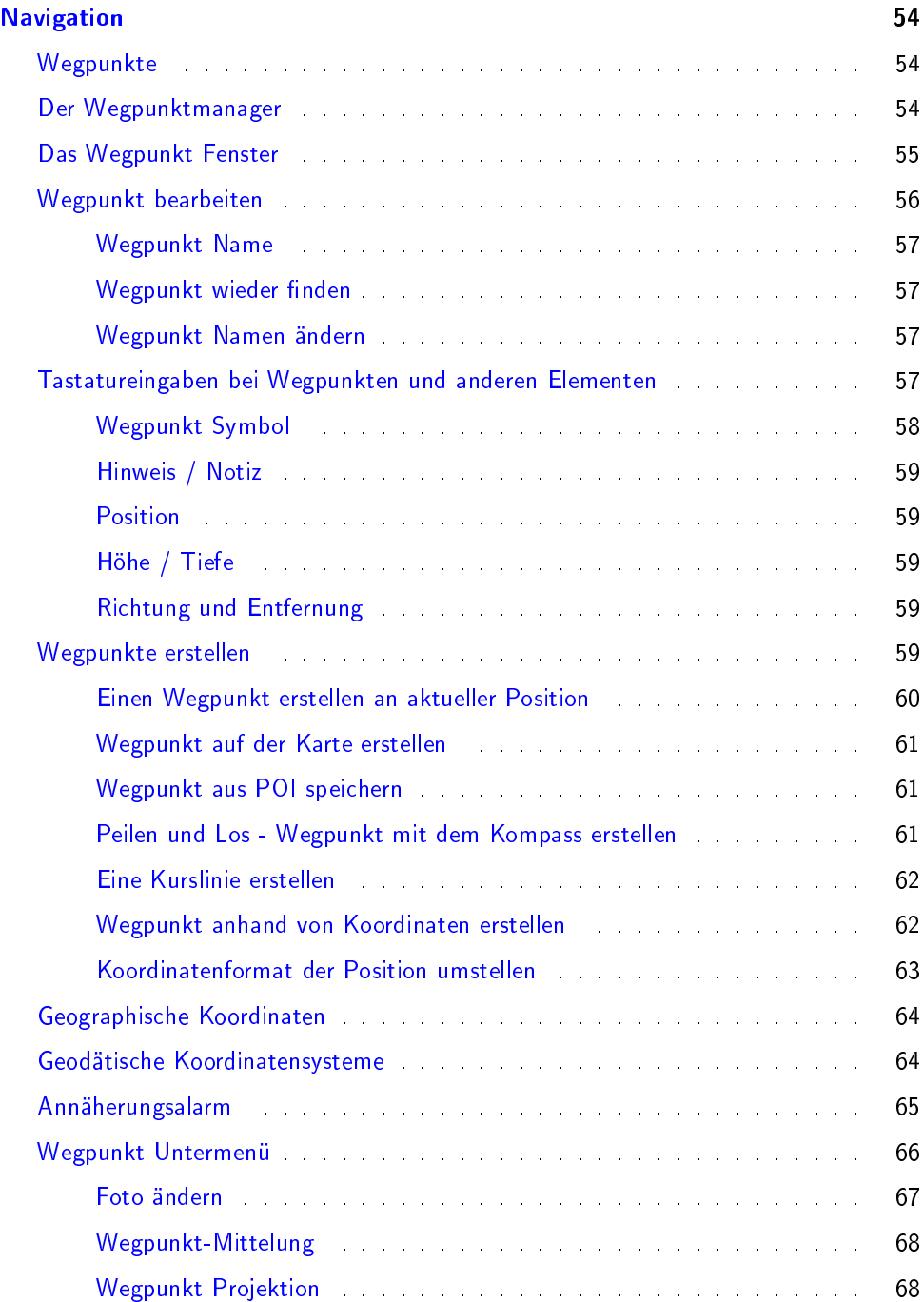

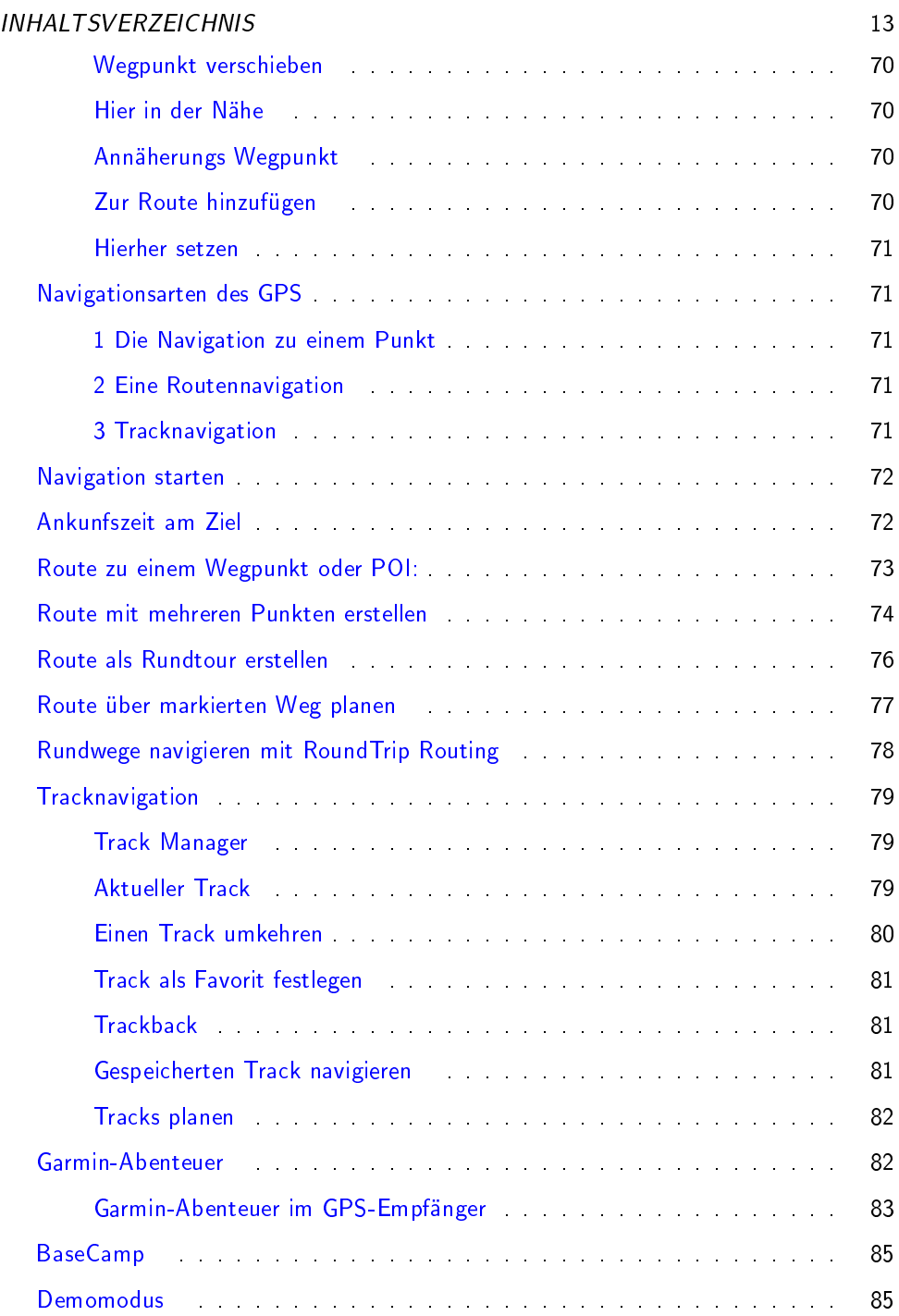

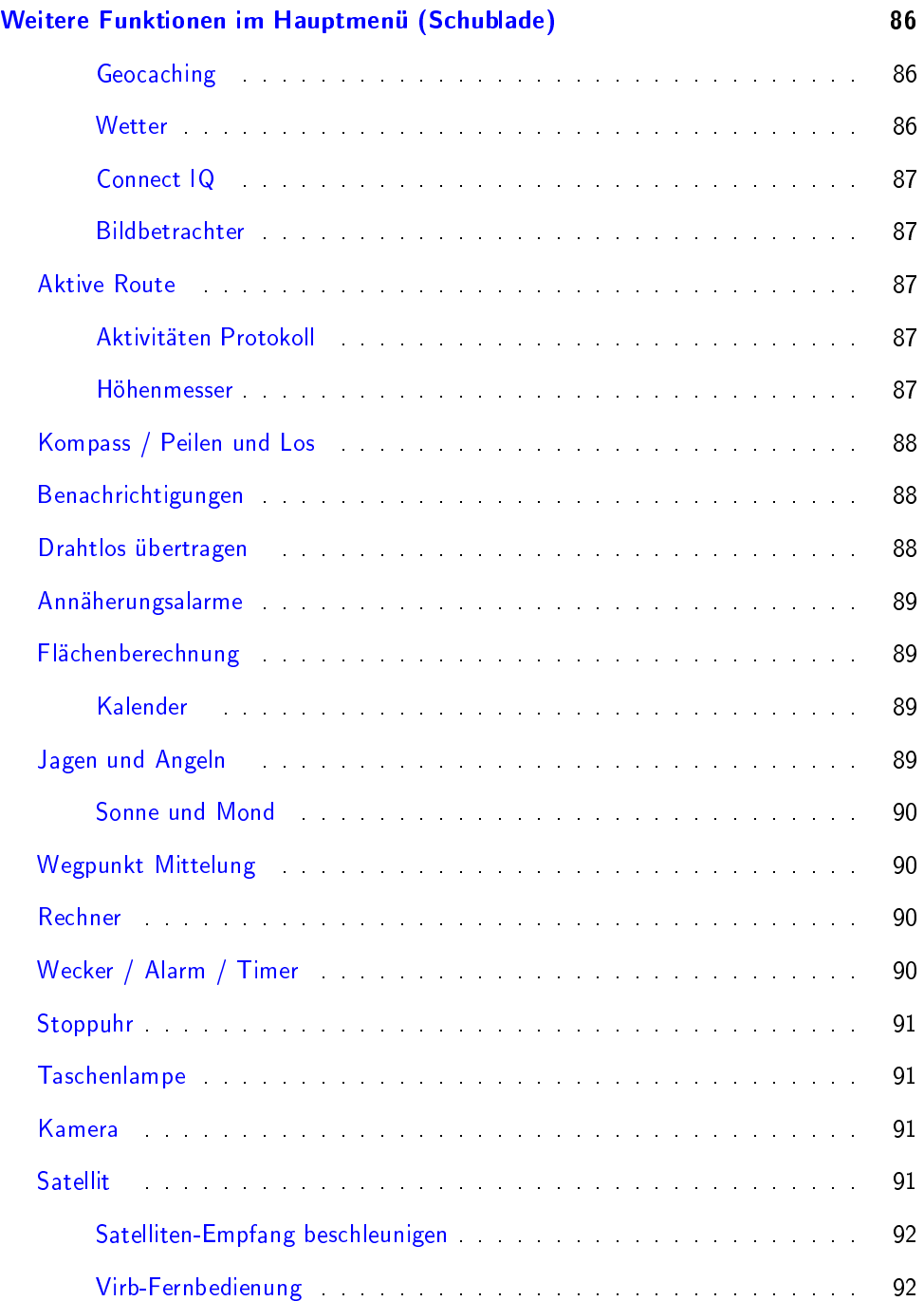

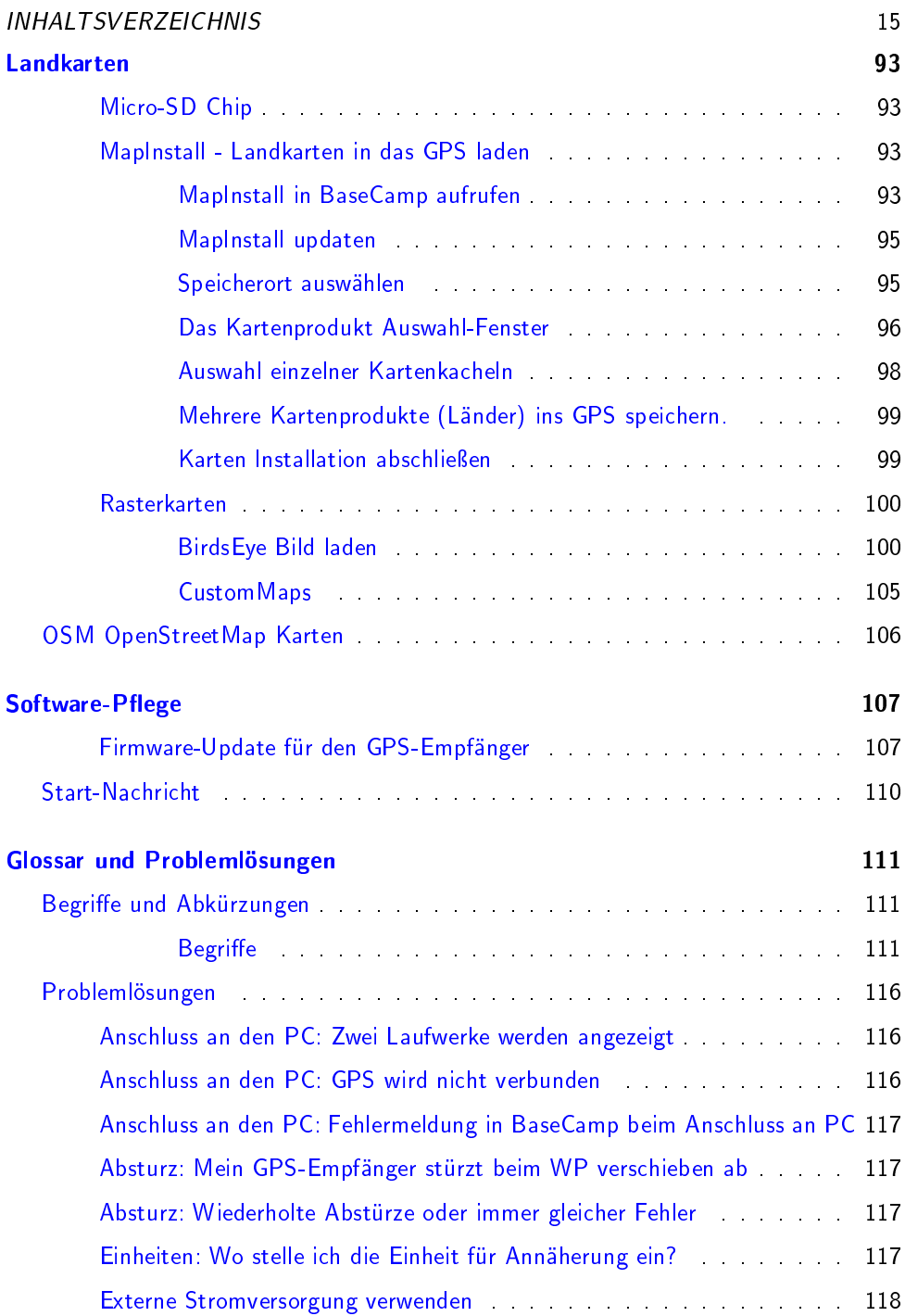

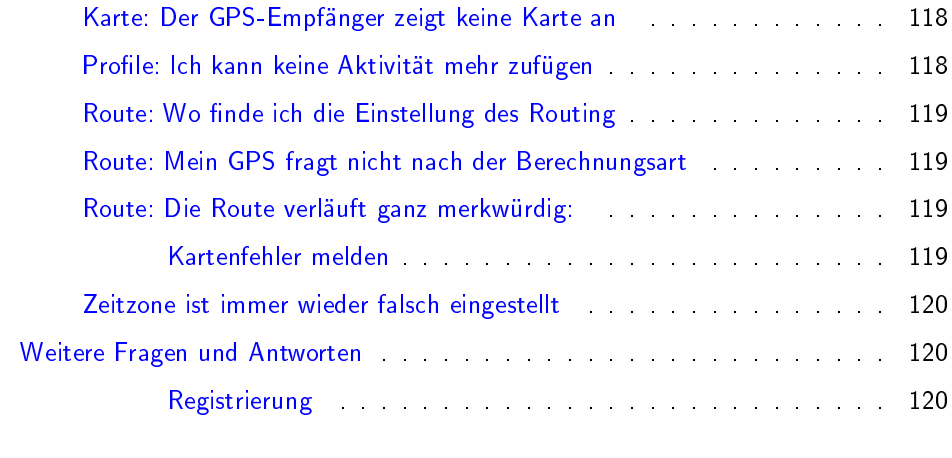

#### eBook Update 121

## <span id="page-16-0"></span>Einführung

## <span id="page-16-1"></span>Übersicht

Der Oregon der 7x Serien ist äußerlich fast wie die 6er Serie. Der Gummirand ist etwas anders ausgearbeitet und hat Grimulden bekommen.

So ist das Display gut zu erreichen und das Gerät liegt dank der seitlichen Gummierung gut in der Hand.

Unten rechts bietet sich ein Bügel an, durch den sich das GPS mittels einer Handschlaufe fixieren lässt.

Auf meiner Website findest Du Videos, in denen ich den Oregon vorstelle und die ersten Schritte nach dem Einschalten zeige. Dort zeige ich auch meine bewährten Grundeinstellungen.

<http://www.outdoorgpsnavigation.info/o7e> Wenn Du in diesem Handbuch eine Beschreibung findest, die für Dein Modell nicht gilt, kann das daran liegen, dass er diese Option nicht anbietet.

Du meinst dass Dein Modell das können sollte? Dann lade ein Software-Update. Die Vorgehensweise ist beschrieben im Kapitel Daten verwalten auf Seite 107.

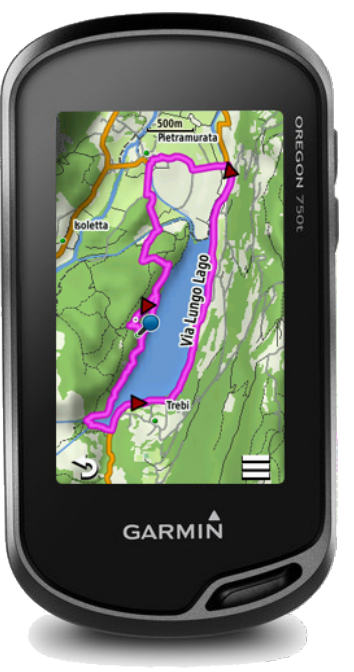

Die Orgon GPS haben seitlich rechts oben zwei Tasten zum Einschalten und zur freien Belegung. Auf der Rückseite ist der Batteriefachdeckel mit der Aufnahmeschiene für eine Halterung. Darunter ist der Gummideckel, der die USB Schnittstelle abdeckt.

#### <span id="page-17-0"></span>18 EINFÜHRUNG Fachbegriffe

gibt es auch in der GPS-Navigation und sie werden Dich zu Anfang irritieren. Die Erklärung der einzelnen Begriffe findest Du auf Seite 111.

#### <span id="page-17-1"></span>Bedienung

<span id="page-17-2"></span>Tasten

Einschalttaste Um das Gerät ein- oder auszuschalten, drücke 2 Sekunden auf die (obere) Einschalttaste  $\Theta$ .

Im laufendem Betrieb hat die Einschalttaste mehrere Funktionen:

Ein kurzer Druck öffnet das Hauptmenü, im Energiespar-Modus wird das Display abgeschaltet. Dann ist zum Öffnen des Hauptmenüs ein Doppel-Druck erforderlich.

Wenn man die Screenshot Funktion aktiviert hat, löst ein kurzer Druck auf die Einschalttaste eine Bildschirmaufnahme aus.

Zum Ausschalten drückt man ca. zwei Sekunden 0

In den Grundeinstellungen unter System - Tasten konfigurieren kann man die Funktion der Einschalttaste so ab-ändern, das ein Doppel-Druck eine weitere Funktion aktiviert. Ich habe meist den Energiespar-Modus eingestellt damit sich damit das Display abschalten lässt. So ist es für Eingaben gesperrt und spart Strom, wenn ich es in die Tasche stecke. In dieser Einstellung schaltet ein kurzer Druck das Display in den Energiespar-Modus und ein Doppel-Druck öffnet das Hauptmenü.

Die Benutzertaste ist so eingestellt, das ein kurzer Druck einen Wegpunkt markiert, zweimal tippen zur Zieleingabe führt und ein langer Druck zurück zur Auswahl der Aktivitäten führt. Diese Funktionen lassen sich ändern, ich finde sie aber so gut.

#### BEDIENUNG 19 Displaybedienung

Zum Start drücke 2 Sekunden auf die (obere) Einschalttaste. Das Gerät begrüßt Dich mit der Abfrage des Benutzerprofils. Hier wählst Du die Aktivität, die Du starten willst. Durch wischen über das Display in Quer-Richtung oder tippen auf die < Pfeile > wählst Du Deine gewünschte Aktivität aus.

In dem Feld unten besteht die Möglichkeit aus drei Optionen zu wählen.  $\equiv$  öffnet das Einstellungs-Menü,  $\log$  öffnet die optionalen Apps und die Lupe Q dient zur Suche nach einem Ziel oder Navigationselementen wie Tracks oder Routen.

Um gleich eine Navigation zu starten, tippst Du also auf die Lupe Q und kommst auf die Auswahlseite, wo Du aus Punkten, Tracks und Routen etc. auswählen kannst.

Streichen von oben öffnet die Status-Seite mit den Informationen über

Satelliten-Empfang, Uhrzeit, Batterieladestand, Helligkeit, den drahtlos Verbindungen und der aktuellen Aktivität. Dabei wird auch die Zeit angezeigt, die in dieser Aktivität navigiert wurde.

Einstellung der Beleuchtungsstärke: Ein Tippen auf - bzw. + lässt die Helligkeit in zehn Stufen einstellen. Dies ist dann die mittlere Stufe für die Einstellung über das Glühbirnensymbol. Tippen auf das Glühbirnensymbol schaltet aus, mittel oder volle Stärke.

Tippst Du auf den Helligkeitsbalken, kommst Du in die Anzeigeeinstellungen. Ebenso kannst Du die Einstellungen für die Drahtlos Verbindungen öffnen. Beim Tippen auf die Aktivität kommt die Anzeige der Track-Details.

Am unteren Rand der Anzeige findest Du immer wieder die folgenden Symbole, links ein Pfeil  $\sum$  oder  $\sum$  und rechts drei Striche  $\equiv$ . Mit dem Pfeil oder dem X kommt man zurück in den vorhergehenden Bildschirm. Das  $\equiv$  öffnet das Untermenü zu der aktiven Seite. Wenn Du eine Funktion suchst, tippe darauf, im Untermenü ist sie meist zu finden. Das Schloss  $\Box$  dient dazu das Display zu sperren bzw. wenn es offen ist zu entsperren.

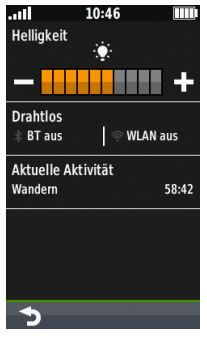

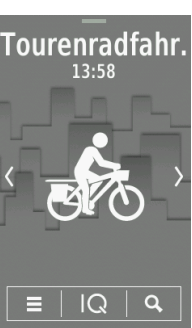

#### 20 EINFÜHRUNG

Streichen von unten öffnet das Untermenü der jeweiligen Seite. Hier haben wir wieder Status-Angaben zum Satelliten-Empfang, Uhrzeit und Akku-Ladestand.

Das Haus führt beim tippen zur Aktivitäts-Auswahl, "Start" bzw. "Stopp" beginnt oder beendet die Trackaufzeichnung, die drei Balken führen zu den entsprechenden Unter-Funktionen der im Hintergund sichtbaren Seite.

Um es zu verlassen, schiebe es wieder weg oder tippe auf die Seite.

### <span id="page-19-0"></span>Rückseite, Micro-SD und USB-Verbindung

Öffnet man die Gummiabdeckung auf der Rückseite, findet man einen Mini - USB Port.

Das Batteriefach lässt sich öffnen, indem man den kleinen Metallbügel hochklappt und eine viertel Umdrehung gegen den Uhrzeigersinn dreht. Dann hebt man den Deckel ab.

Im Batteriefach ist die Halterung für den Micro SD Chip. Damit wird der interne Speicher erweitert oder eine Landkarte in Form einer vorbespielten Bluechart (Marine), Topo oder City Navigator hinzugefügt. Bei manchen Modellen ist im Batteriefach ein Taster, der ein eingelegtes Akkupack erkennt und die Ladefunktion aktiviert.

 $\overline{\bf \Lambda}$  Beim Schließen das Batteriefach-Deckels muss man darauf achten, dass beide Haken (rechts und links vom USB Anschluss) richtig eingehakt sind, sonst ist die Wasserdichtigkeit nicht gewährleistet!

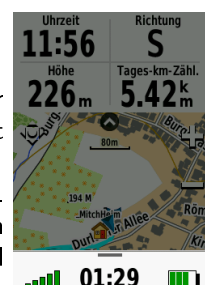

**Stopp** 

Ξ

#### RÜCKSEITE, MICRO-SD UND USB-VERBINDUNG 21

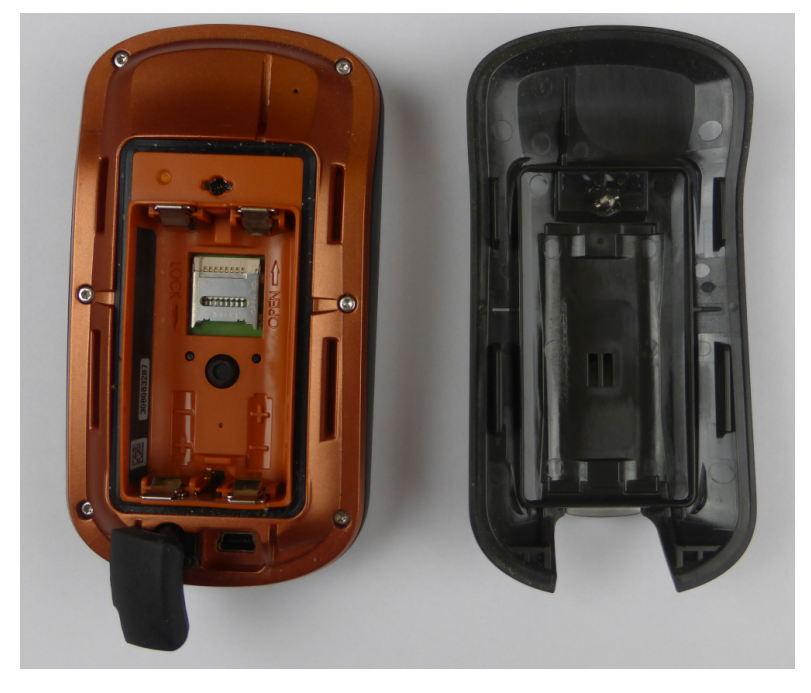

Abbildung 0.0.3: Oregon Batteriefach

#### <span id="page-20-0"></span>Micro SD Karte einlegen

Um einen Micro SD Chip einzulegen, schiebt man die kleine Metallklappe mit dem Finger vorsichtig ca. einen Millimeter in Richtung des Pfeils "Open". Dann klappt man ihn mit dem Fingernagel hoch.

Achte beim Einlegen darauf, dass die Kontakte unten sind und die Speicherkarte in die seitliche Führung eingerastet liegt, bevor Du die Klappe verschließt. Zum Verriegeln in die Gegenrichtung Pfeil "Close" schieben.

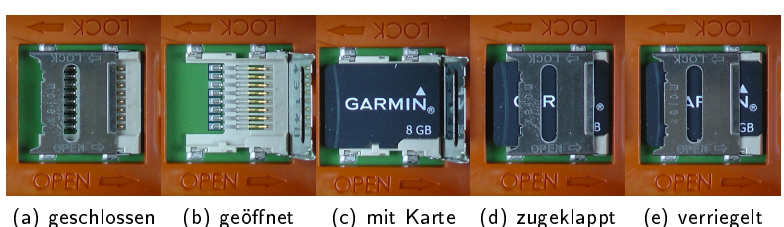

Abbildung 0.0.4: Micro-SD Karte einlegen

#### <span id="page-21-0"></span>Halterungen

An der Rückseite des Gerätes befindet sich die Schiene zur Befestigung an einer Halterung. Verfügbar sind außer dem mitgelieferten Karabiner-Halter weitere für Fahrrad-Lenker, KFZ oder Marine.

Beim Lenker-Halter wird oft bemängelt, dass er sich verschieben lässt. Meiner Meinung nach ist das gut. Oft muss man die Neigung des GPS an die Sonnen anpassen, damit das Display gut ablesbar ist. Bei einem Sturz gibt der Halter nach und das Gerät wird nicht "abgebrochen".

DIe Marine-Halterung ist auch sehr gut für Geländefahrzeuge geeignet, da sie stabiler ist als die KFZ Halterung.

Zusätzlich gibt es die Möglichkeit durch die Öse eine Handschlaufe zu befestigen. Damit sollte man das GPS am Lenker oder Rucksack sichern für den Fall, das die Halterung sich löst.

### <span id="page-21-1"></span>Grundbegriffe

Was sind Karten, Wegpunkte, POI, Routen und Tracks?

Karten Mit Karten sind in diesem Buch digitale Kartenwerke gemeint, die sich im GPS anzeigen lassen und die Navigation ermöglichen.

Sie enthalten Wege, Landbedeckung, POIs, Straÿennamen und Hausnummern, Bewuchs, Höhenlinien und markierte Wege zum Wandern oder Radfahren.

#### GRUNDBEGRIFFE 23

Nicht alle Daten sind in allen Karten enthalten. Manche Karten sind auch nicht für Autorouting programmiert oder es sind noch nicht alle Wege miteinander verbunden. Dann wird das GPS keine oder keine sinnvolle Route berechnen können.

Digitale Karten sind meist als Vektorkarten verfügbar, die mit zunehmender Vergröÿerung mehr Details anzeigen. Diese sind meist auch zum Autorouting geeignet. Wir bekommen sie von Garmin, externen Hesrtellern und dem OpenStreetMap Projekt.

Es gibt auch Bitmap Karten, diese verhalten sich wie ein Digitales Bild. Sie sind nicht routingfähig, beim Vergrößern sind die Pixel zu sehen. Hierzu zählen auch die BirdsEye Bilder, die wir über die Garmin Homepage abrufen können.

WP, Wegpunkte Ein Wegpunkt beschreibt, ebenso wie ein POI, einen Ort auf der Welt, dem man eigene Informationen hinzufügen kann. Das ist vergleichbar mit einer gespeicherten Adresse im Mobiltelefon, nur statt der Telefonnummer sind die Geo-Koordinaten der Hinweis für das GPS wo sich der Ort befindet. In meinen Büchern benutze ich oft die Abkürzung WP.

POI Points Of Interest (Punkte von Interesse) sind ähnlich wie Wegpunkte, lassen sich aber nicht ändern. Sie sind in den Karten enthalten, können aber auch separat geladen werden. POI markieren Sehenswürdigkeiten, Hotels, Tankstellen, Einkaufsmöglichkeiten, Werkstätten, Museen etc. In POI sind oft weitere Informationen verfügbar, wie Kategorie, Adresse, Telefonnummer etc..

Routen sind die Verkettung von Wegpunkten, POI oder Kartenpunkten, die das GPS nacheinander in der durch die Route vorgegebenen Reihenfolge ansteuert.

Tracks, im Oregon 7x auch als "Registrierung" bezeichnet. sind die Pfad - Aufzeichnungen, die das GPS unterwegs macht. Darin enthalten sind die Koordinaten, Höhe und die Uhrzeit, wann das GPS sich an der jeweiligen Stelle befand. Daraus kann die Software berechnen, wie schnell und in welcher Richtung das GPS unterwegs war. Weitere Daten, die berechnet werden können sind: Höhenprofil, Teilstrecken, Geschwindigkeit, Richtung, Fläche etc..

Sind zusätzliche Messgeräte angeschlossen, werden deren Daten mit aufgezeichnet; Herzfrequenz, Trittfrequenz, Temperatur ...

Autorouting ist wenn das GPS eine Route auf Grund der Wege aus der digitalen Karte automatisch berechnet. Dabei können Vermeidungen definiert werden, die bestimmte Wege-arten und Stellen ausschließen.

Weitere Begriffe werden im Glossar erklärt auf Seite 111.

## <span id="page-24-0"></span>Inbetriebnahme und Einstellungen

#### <span id="page-24-1"></span>Firmware-Update

Bis ein neues Gerät den Weg zum Kunden gefunden hat ist meist die Software weiter entwickelt worden. Darum ist es wichtig zuerst ein Update der Firmware zu machen, siehe auf Seite 107 .

#### <span id="page-24-2"></span>Erstes Einschalten

Um das Gerät einzuschalten, drücke 2 Sekunden auf die Einschalttaste ...

Nach dem ersten Einschalten begrüßt Dich das GPS mit den Einstellungen zum Standort, nach dem die Sprache und Einheiten eingestellt werden.

Unter <http://outdoorgpsnavigation.info/o7e> findest Du ein Video, in dem ich die geeigneten Grundeinstellungen erkläre.

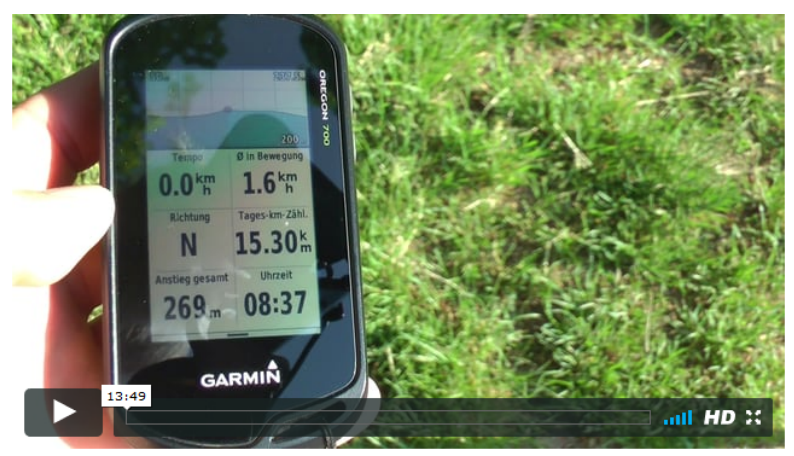

### <span id="page-25-0"></span>Hauptmenü

Nach dem Einschalten und Laden der Karten und Daten werden die Aktivitäten zur Auswahl angezeigt. Du wählst die gewünschte Aktivität durch Querstreichen aus und tippst auf die Lupe 9

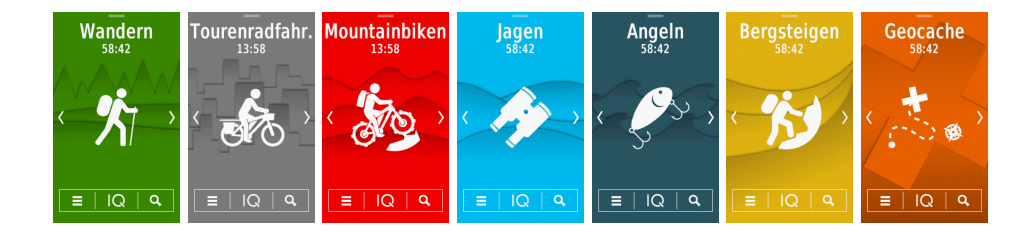

**AL** Probiere das gleich aus, wähle eine Aktivität und danach einen POI in der Nähe Deines Standortes aus.

GPS-BACKUP 27

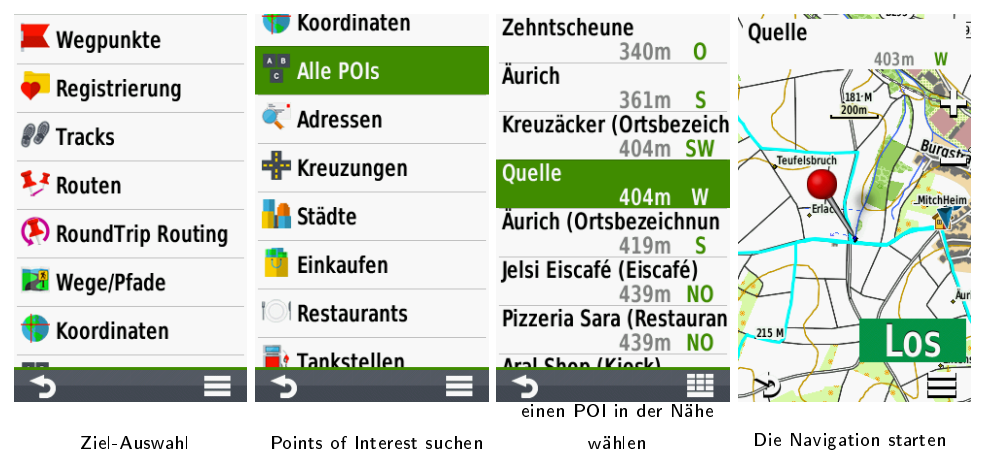

Unterwegs wirst Du feststellen, daÿ manches was das GPS macht irritiert. Mich stört zum Beispiel, wenn sich die Karte dreht und mal hierhin mal dorthin zeigt. Ebenso dreht sich das Display von quer auf hochkant und dann wieder auf den Kopf. Das nervt beim Wandern ebenso wie beim Radfahren, wo sich durch die Erschütterung das Display dreht.

Deshalb will ich Dir hier meine über lange Jahre entwickelten und bewährten Einstellungen zeigen.

### <span id="page-26-0"></span>GPS-Backup

Erstelle ein Backup von Deinem GPS, indem Du einfach die Daten aus dem Ordner >Dein GPS<\Garmin (interner Speicher) in ein Verzeichnis auf Deiner Festplatte kopierst.

## <span id="page-27-0"></span>Einstellungen

 $\sum$  Die Menüpunkte können sich durch Software Updates ändern. Manche Optionen sind abhängig vom Oregon Modell oder von installierten Karten oder POI Daten. Daher kann es passieren, dass hier vorgestellte Optionen mit Deiner Konfiguration nicht verfügbar sind. Außerdem ist es möglich eigene Schnellzugriffe erstellen, so genannte Kurzbefehle.

Ein Tippen auf  $\blacksquare$  in der Aktivitäts-Auswahl oder im Menü auf das Symbol Einstellungen öffnet die Grundeinstellungen für Dein GPS. System ist übergreifend und wird für alle Profile verändert, die anderen Einstellungen beziehen sich nur auf das jeweilige Profil.

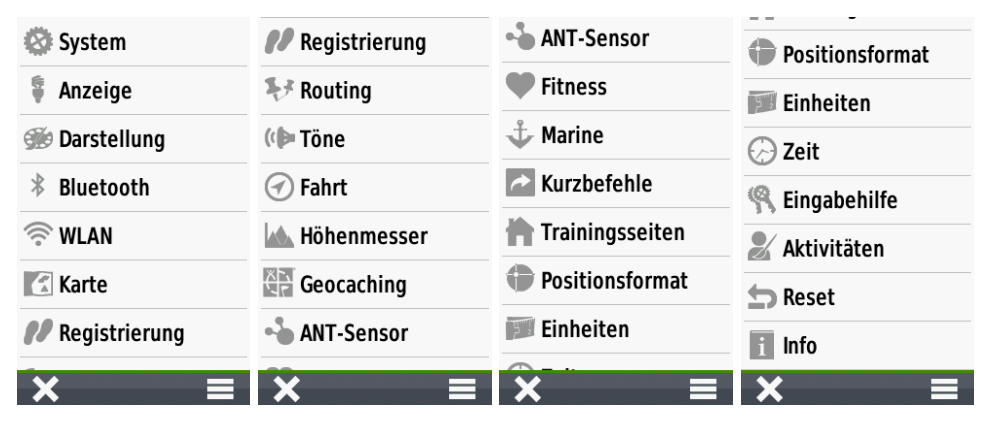

### <span id="page-28-0"></span>SYSTEM 29 System

Du tippst auf System.

Unter Satellit kannst Du einstellen wie die das GPS arbeitet; im Normal-, Vorführmodus oder mit aktiviertem WAAS / EGNOS bzw. GLONASS. Bei aktiviertem WAAS oder EGNOS werden auch die Satelliten Signale des europäischen Systems Galileo empfangen. GLONASS ist das russische System.

GPS bedeutet, dass das GPS Signal empfängt und verarbeitet, also in jeder Sekunde eine Position errechnet wird.

GPS und GLONASS bezieht das russische System mit ein. Demomodus ist die Simulation von GPS-Empfang. Damit kann AA-Batterietvn man zum Beispiel eine Routen-Navigation simulieren oder die Kar-

tenposition an eine andere Stelle setzen, als wäre man dort.

 $\sum$  Ich hatte schon den Fall, dass mein Garmin in der Einstellung GPS und GLONASS keine Satelliten gefunden hat. Mit der Einstellung GPS ging es dann wieder einwandfrei.

Wenn das GPS keine Satelliten findet, fragt es ob es weiter suchen soll. Wenn Du verneinst, schaltet es sich in den Demomodus. Dann wird der Satellitenempfang nur simuliert.

Im nächsten Feld kannst Du die Sprache einstellen.

Das vierte Feld bestimmt die Datenübertragungsart, die wir nicht ändern müssen, wir belassen sie auf Garmin - seriell.

Die fünfte Option dient dazu das Verhalten der Tasten zu konfigurieren. Hier empfehle ich nichts zu ändern. Im Normalmodus erreicht man das Hauptmenü mit einem kurzen Druck auf die Einschalttaste, im Stromsparmodus wird so das Display aktiviert bzw. deaktiviert. Das Display wird dann nach Ablauf der Beleuchtungsdauer ausgeschaltet und gesperrt, das spart Strom und schützt vor versehentlichen Eingaben. Ist der Stromspar-Modus aktiv, führt zwei Mal kurz Drücken zum Hauptmenü.

Textsprache dient zur Einstellung der Anzeigesprache. Schnittstelle seriell ist ok und kann bleiben. Bei Tasten konfigurieren kannst Du die Funktionen ändern, ich lasse das wie es ist.

Modus bietet die Option die Oberfläche wie bei den Vorgänger-Versionen vom Oregon einzustellen. Damit funktioniert die Bedienung wie beim Oregon 6x, die komplette Bedienungs-Struktur wird ausgetauscht.

AA-Batterietyp bietet die Möglichkeit die Batterie-Anzeige an die eingelegten Stromquellen anzupassen. Ist ein Akkupack von Garmin eingelegt oder Akkus mit Unterlage wird hier automatisch NIMH eingestellt.

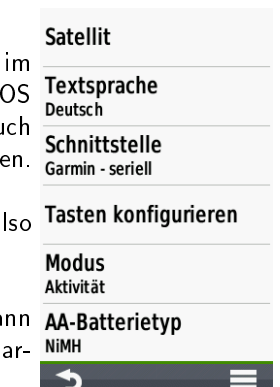

### **Hole Dir jetzt Dein Oregon 7x Handbuch:**

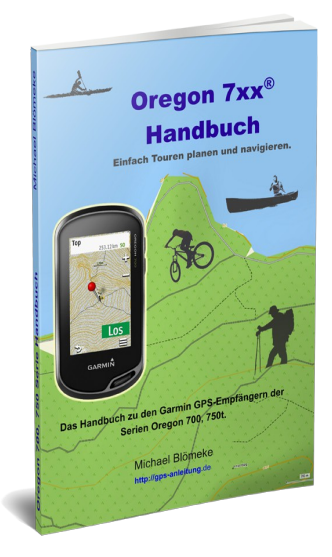

#### **Lerne, wie auch Du Deine Touren einfacher planen kannst.**

- Welche Grundeinstellungen im Oregon die Besten sind.
- Wie Du Wegpunkte erstellst und welche Einstellungen dazu nützlich sind.
- Wie Du einfach unterwegs eine Route erstellst.
- Wie Dein Oregon Dir die gewünschte Karte anzeigt.
- Wie Dein GPS Dich dahin führt wo Du möchtest.
- Wie Dein Oregon die Karten zweier Länder ohne Unterbrechung anzeigt.
- Wie Du Landkarten, auch von verschiedenen Produkten, in das GPS laden kannst.
- Wie Du eine falsch berechnete Route einfach an Deine Planung anpassen kannst.

#### **Hole Dir jetzt das Oregon 7x Handbuch:**

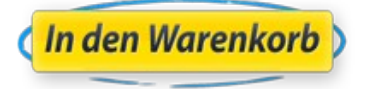